# How to submit your damage assessment:

- Step 1: Contact the Recovery team by sending an email to [Recovery@vdem.Virginia.gov](mailto:Recovery@vdem.Virginia.gov) regarding your intent to submit a damage assessment on behalf of your organization.
- Step 2: Log-in or Register for an account in [https://virginiaPA.org](https://virginiapa.org/)
- Step 3: Create your damage assessment
- Step 4: Create your damage sites and upload documentation
- Step 5: Submit your damage assessment for VDEM review

### **Step 2**: Log-in or Register for Access

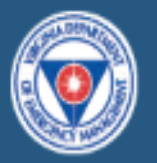

## **Virginia Public Assistance**

VirginiaPA.org manages the Public Assistance (PA) grant in Virginia. The system manages the PA process from application through closeout.

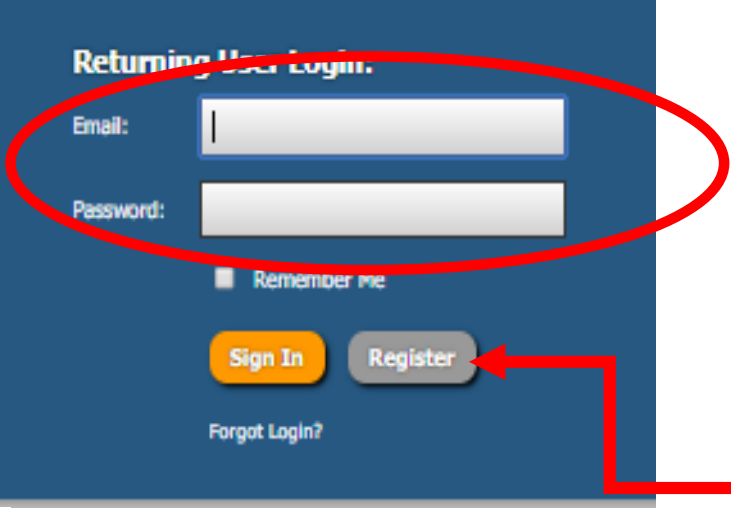

### **Login**

This is the login screen. Enter your email address and password here.

### If you do not have an account, click the **Register for Access** link to register for the site.

#### **Register for Access**

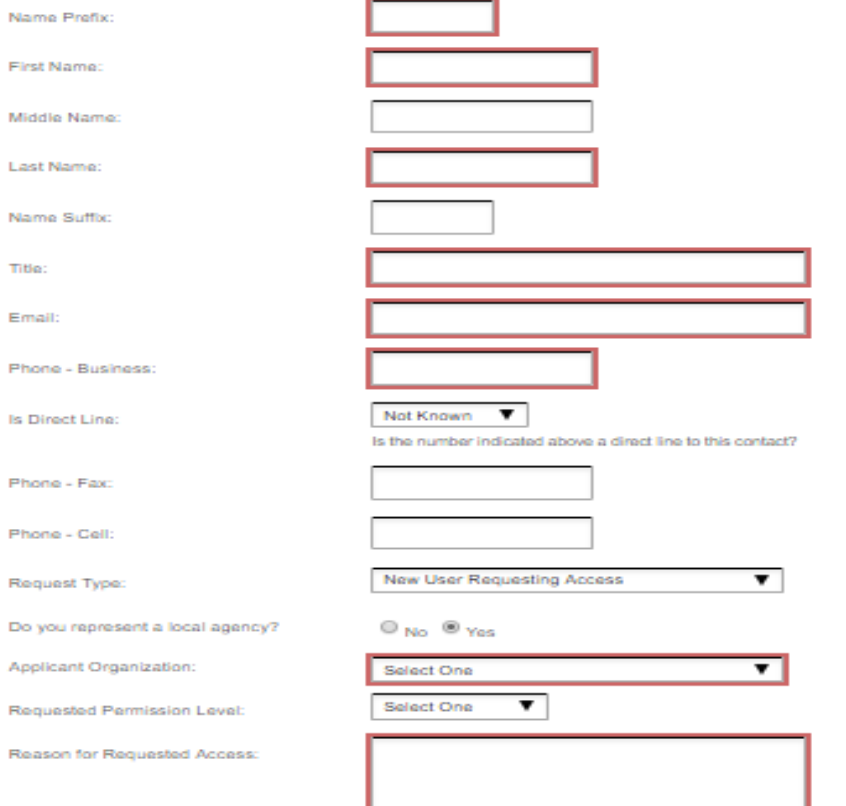

### **Register for Access**

This is the registration screen. **All boxes highlighted in red must be completed before submitting the form.**

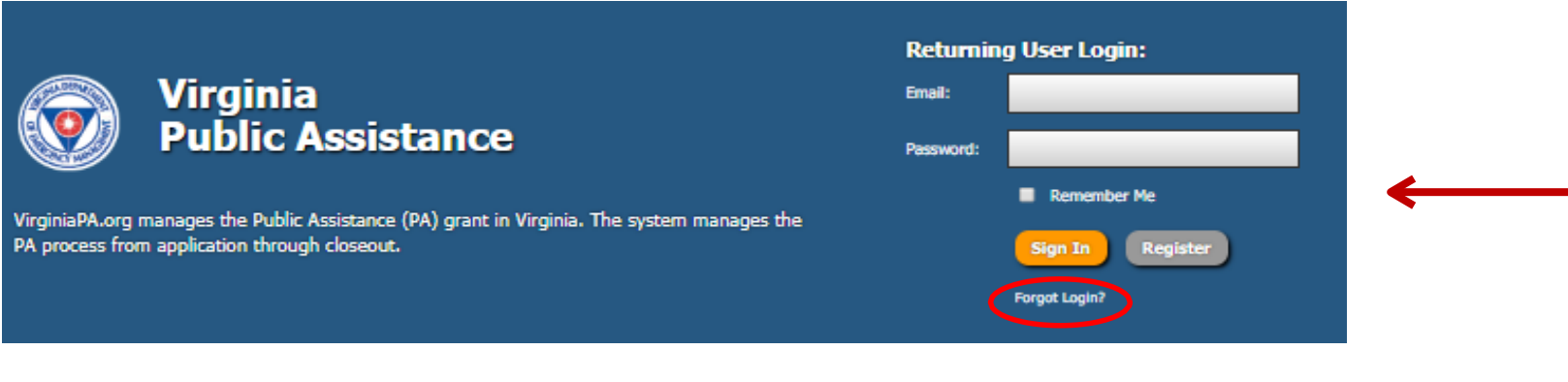

- 1. If you have an accoun t, but cannot remember your passwordclick **"Forgot Login?"**
- 2. That will take you to the **Retrieve Account Information** screen where you will input your email address and wait for the emailed instructions.

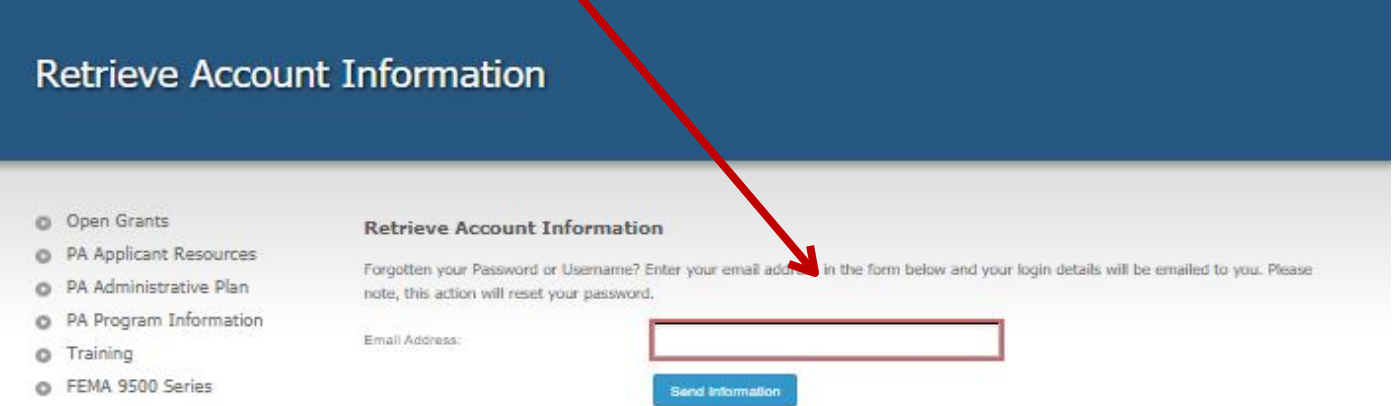

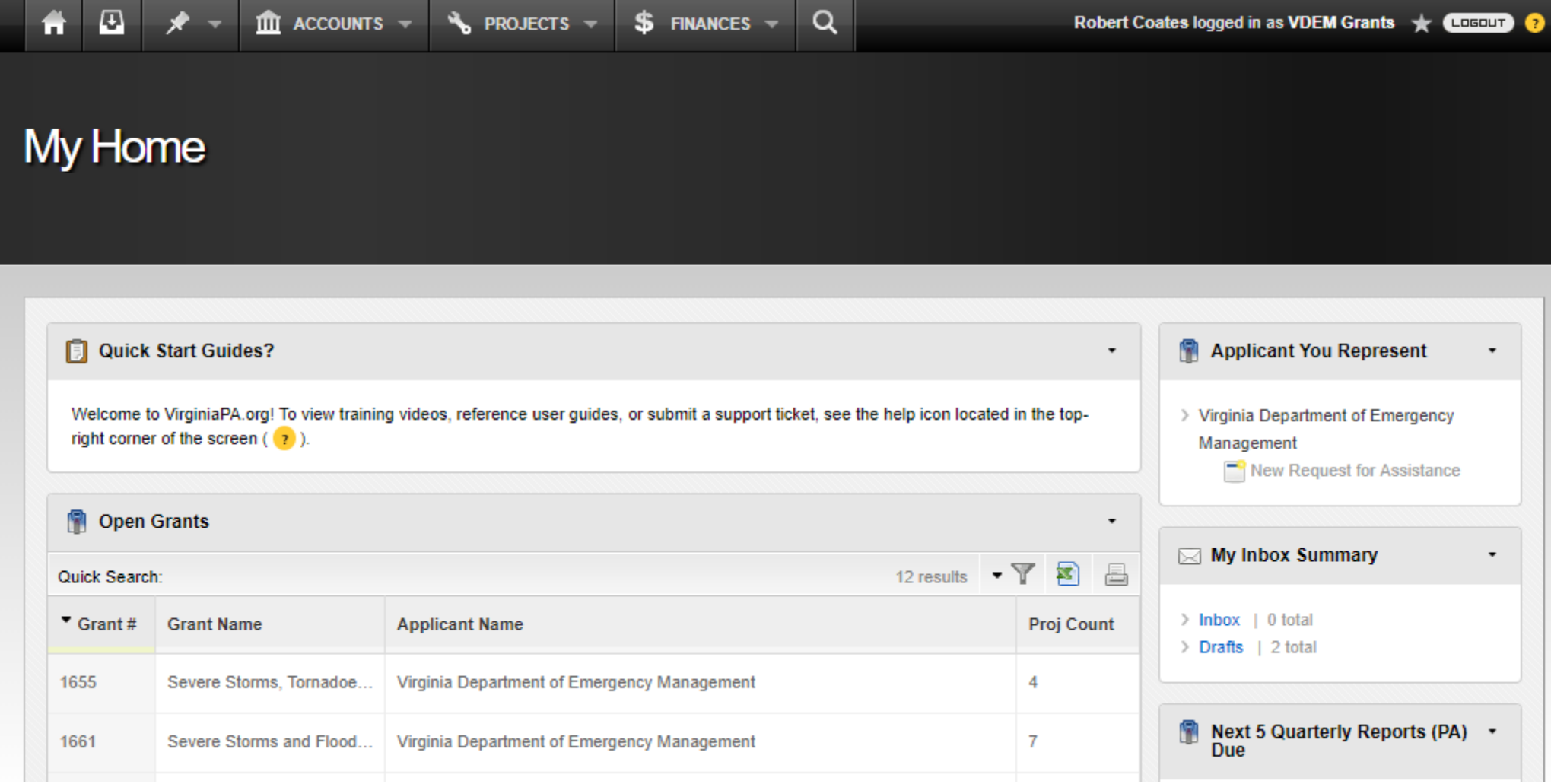

### **My Home**

After logging in you will come to your **Homepage.** Your **Homepage** will feature all of the grants attached to you as an Applicant user.

#### **Step 3:** Create a Damage Assessment $\mathbf{E}$  $\alpha$ **III** ACCOUNTS **N** PROJECTS  $\neq$  $$$  FINANCES  $\sim$ ۹ Welcome, VDEM Grants  $\bullet +$   $\bullet$   $\bullet$ Ħ My Home From your **Homepage** click on the **Accounts** tab **同** Quick Start Guides? **Applicant You Represent** Welcome to VirginiaPA.org! To view training videos, reference user guides, or submit a support ticket, see the help icon located in the top-> Virginia Department of Emergency right corner of the screen  $(2)$ . Management New Request for Assistance New Damage Assessment **R** Open Grants  $\nabla F = \nabla F$ Quick Search  $\hat{III}$  accounts  $\equiv$ **\$** FINANCES Q O **N** PROJECTS Welcome, Robert Coates п  $\blacktriangleright$  Grant # **Grant Name Applicant N** Search Grants, Applicants and Accounts 1655 Severe Storms, Tornado... Virginia Dep l Q 3448 COVID 1661 Severe Storms and Flood... Virginia Dep **Requests & Forms Listings & Reports Not Declared** Damane Sites **Grant Listing** Damage Assessments  $\Rightarrow$  Dele **Applicant Listing** 圖 Save Requests ion Assistance **Account Listing Funding Agreements (PA) Account Contact Listing Withdraw Requests Meeting Listing** 栏 **Summary Appeal Requets Issue Listing** From the accounts tab click on **Account Closeouts Manage** the "**Damage Assessments**" PA) Contracts Change • General **State Share Overrides** Name: COVID-19

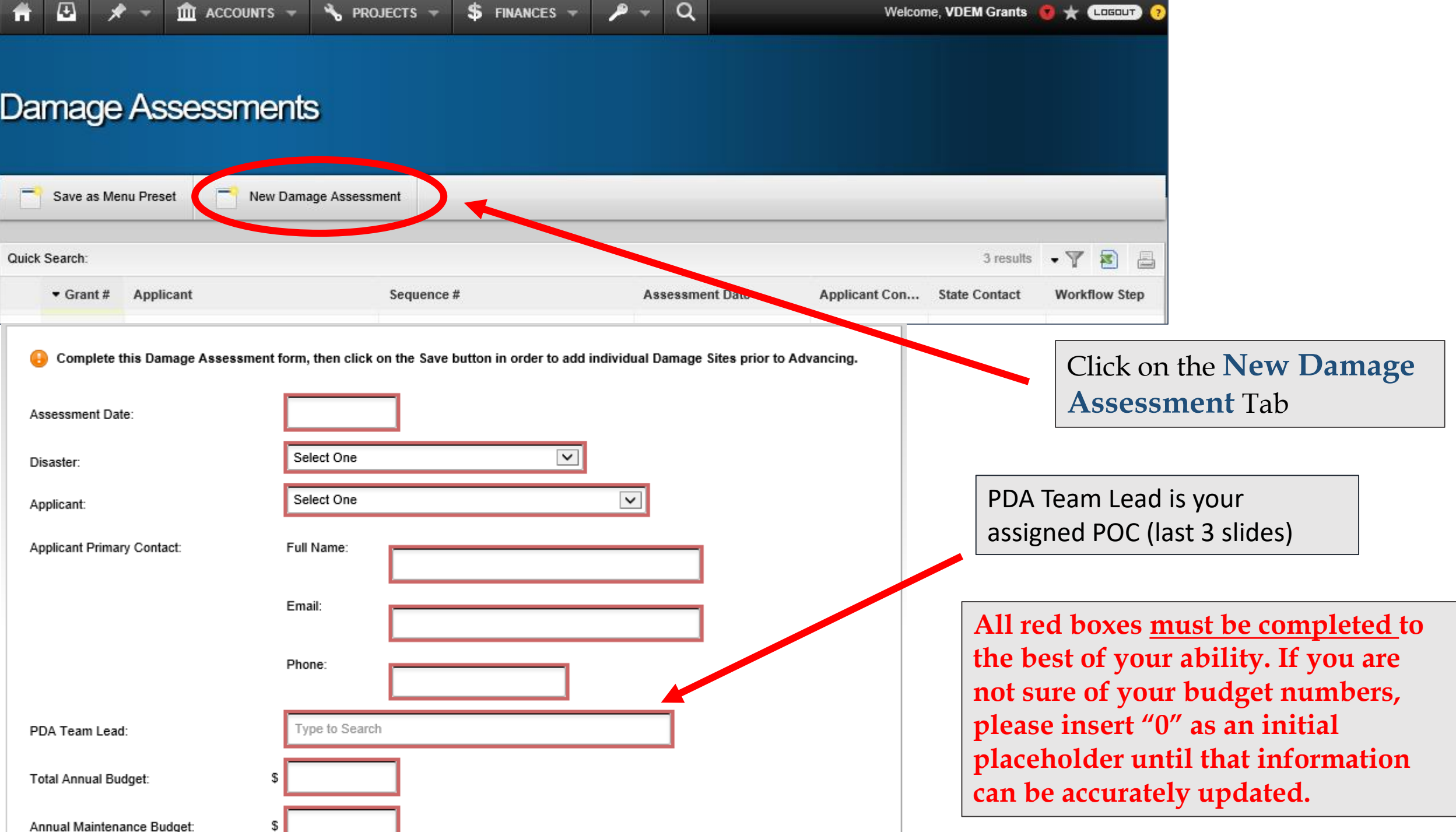

## **Create New Damage Assessment**

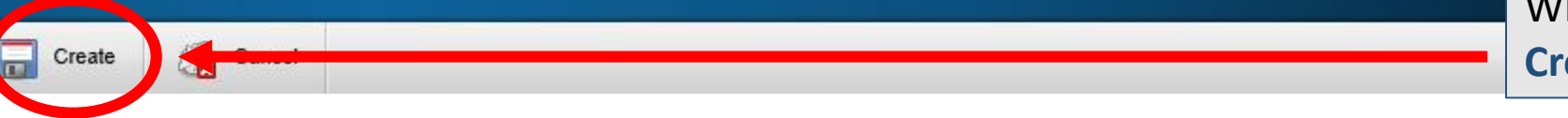

When the form is completed, click the **Create** tab.

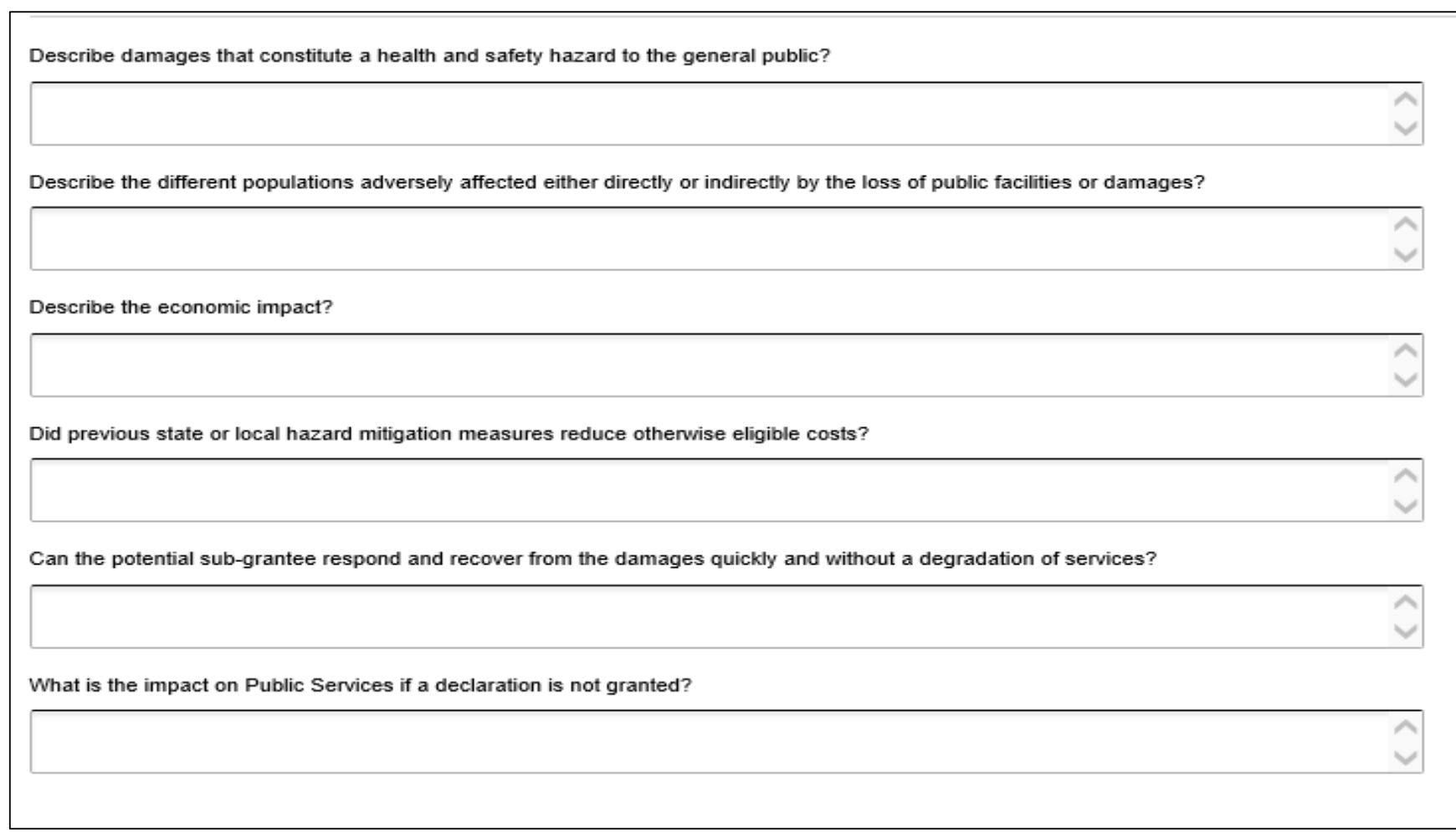

While all fields are not required to continue to the next step, we request that they are filled out as accurately and completely as possible.

These questions help provide context to your application by describing disaster-related impacts, which is needed when justifying the request for assistance to FEMA.

FEMA3404EM Hurricane Florence (PA) Virginia Beach, City of Damage Assessment #3 - Hurricane Florence - Virginia Beach... EDITING Routing in Progress: Submission (Step 1 of 4)  $\leftrightarrow$  Submit  $_{\odot}$ New Damage Site **Damage Sites**  $\overline{\mathbb{B}^2}$ Summary Quick Search: 0 results 霱 ■ \* Form • Location Name Cat Amount **Submitted Date Submitted By** 目 Damage Site ᠈ Damage Site No Results Category of Nork Breakdown 圁 **Notes** A Damage Assessment is now created, click on the **同** Docurrents form tab to add a **Damage Site. Workflow** \*Helpful Hint, add one damage  $\circledcirc$ **H**story site for the following: Click "**New Damage Site**." You 1. Labor may create as many damage 2. Contracts (or MOUs) 3. Materials and Supplies sites as you like under each 4. EquipmentDamage Assessment.\*

## **Create New Damage Site**

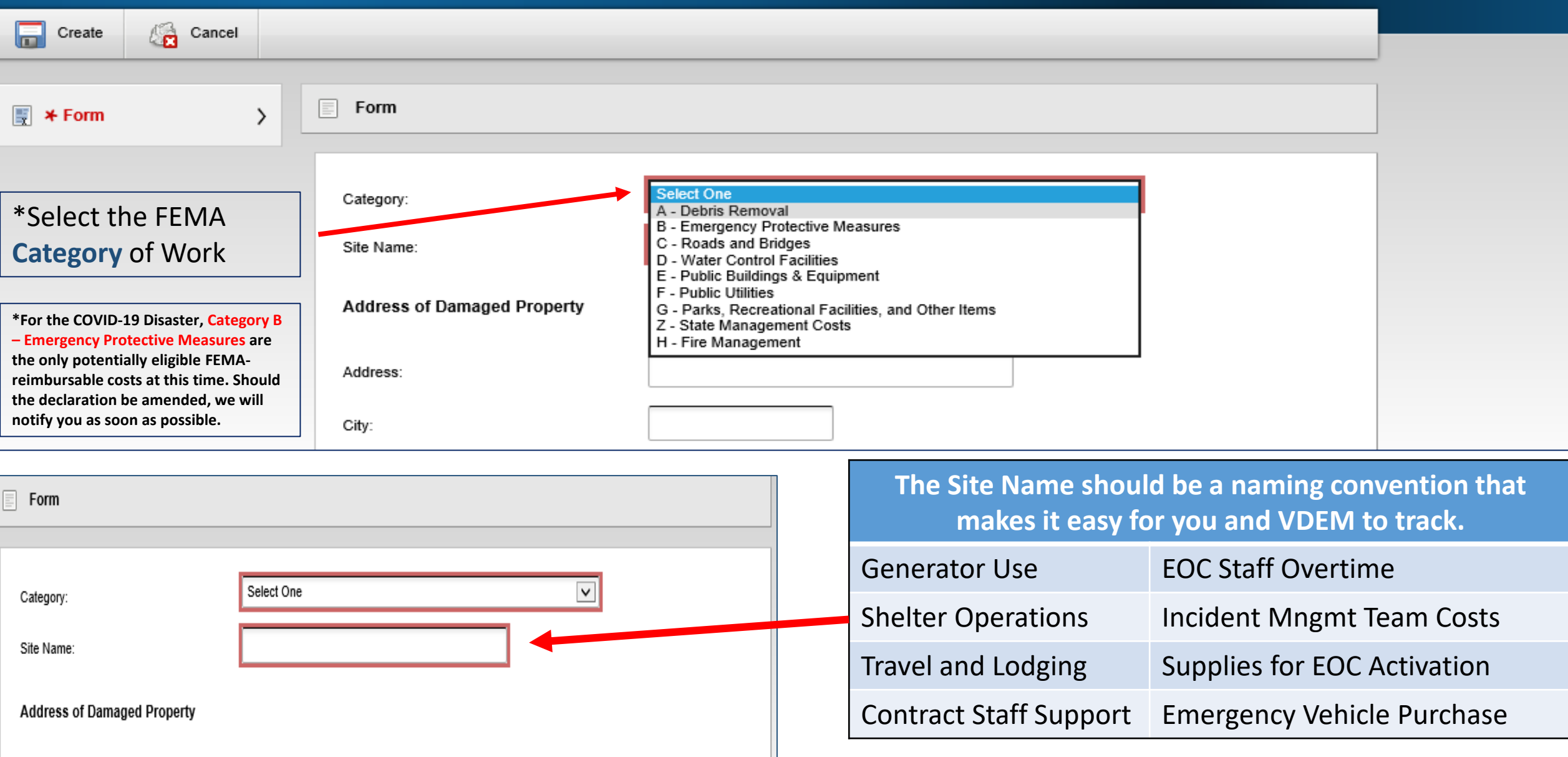

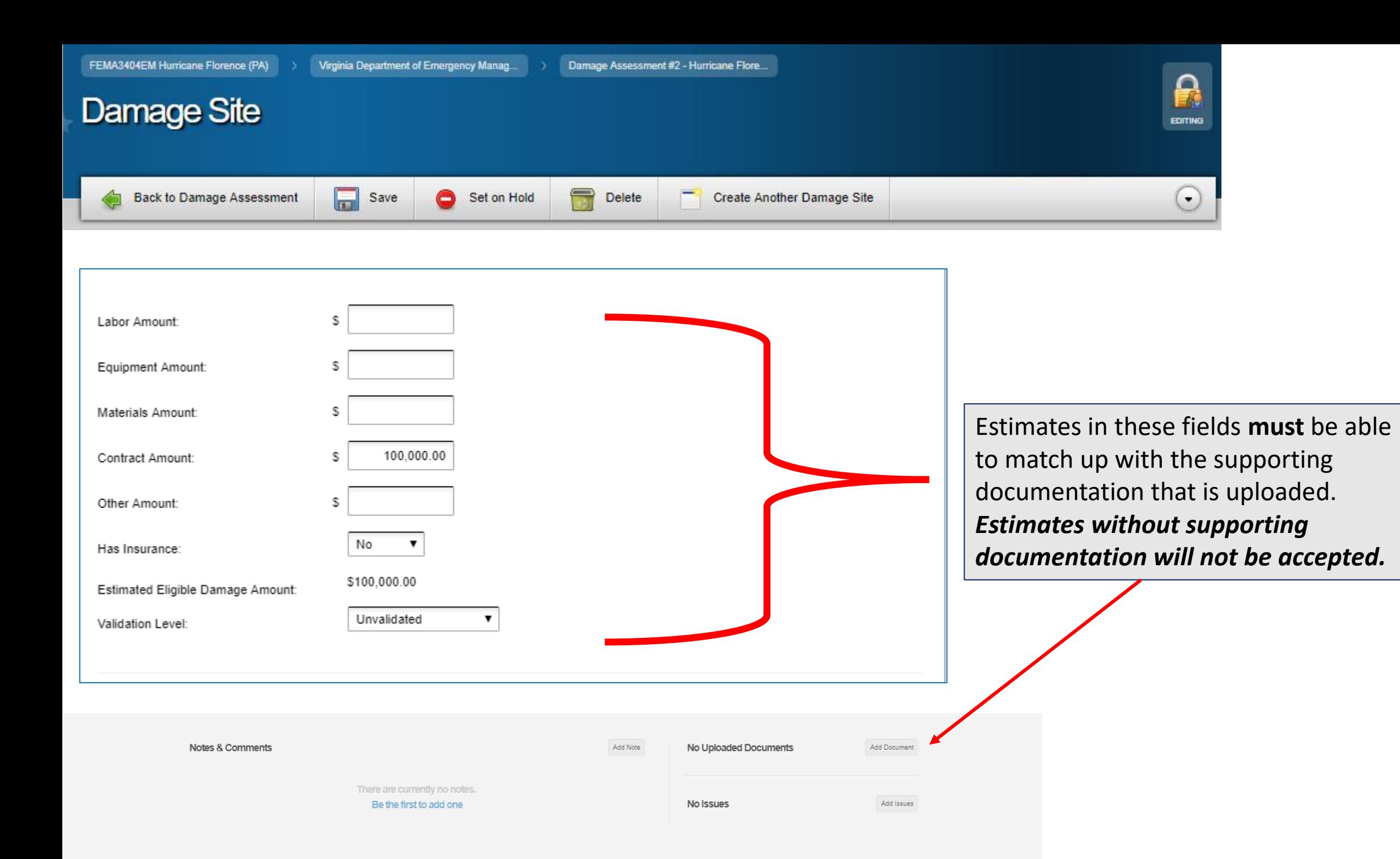

An add document function is available at the bottom of each damage site to upload your supporting documentation

#### **O** Upload Files

#### Choose some files to upload

Note: There is no limit to the number of files that can be uploaded, however the maximum size per file is 100MB. Documents containing unredacted personal identifiable information should not be uploaded. Personal identifiable information includes social security numbers, driver's license, passport, or other identification numbers, passwords or pass codes, and financial account or credit/debit card numbers.

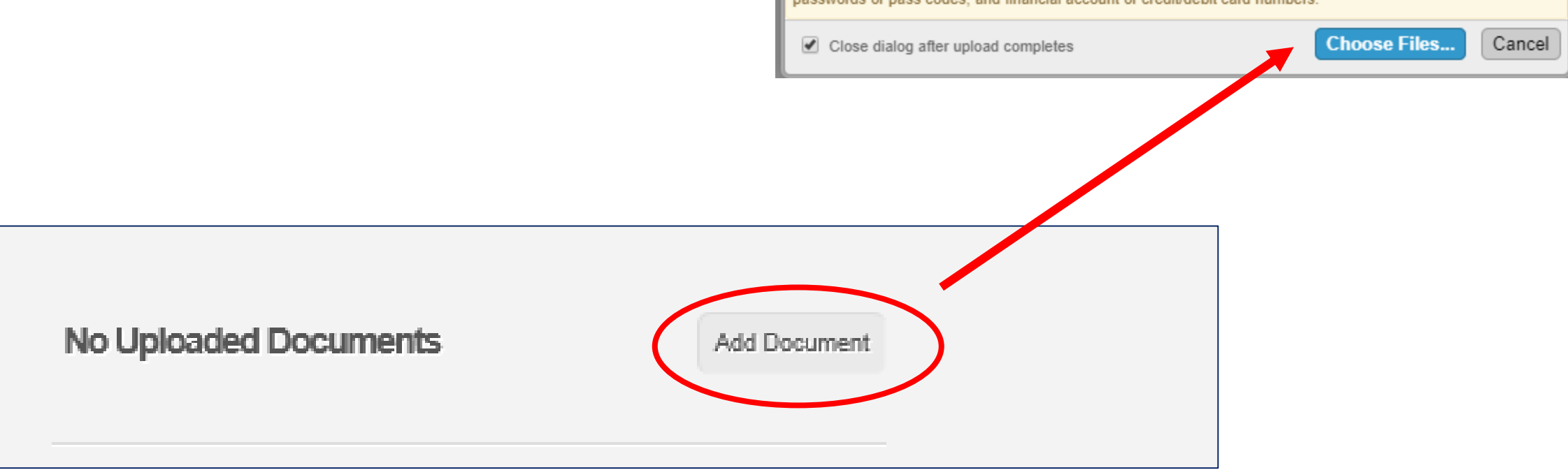

### Virginia Public Assistance PDA Summary of Damages for Potential Sub-Grantee

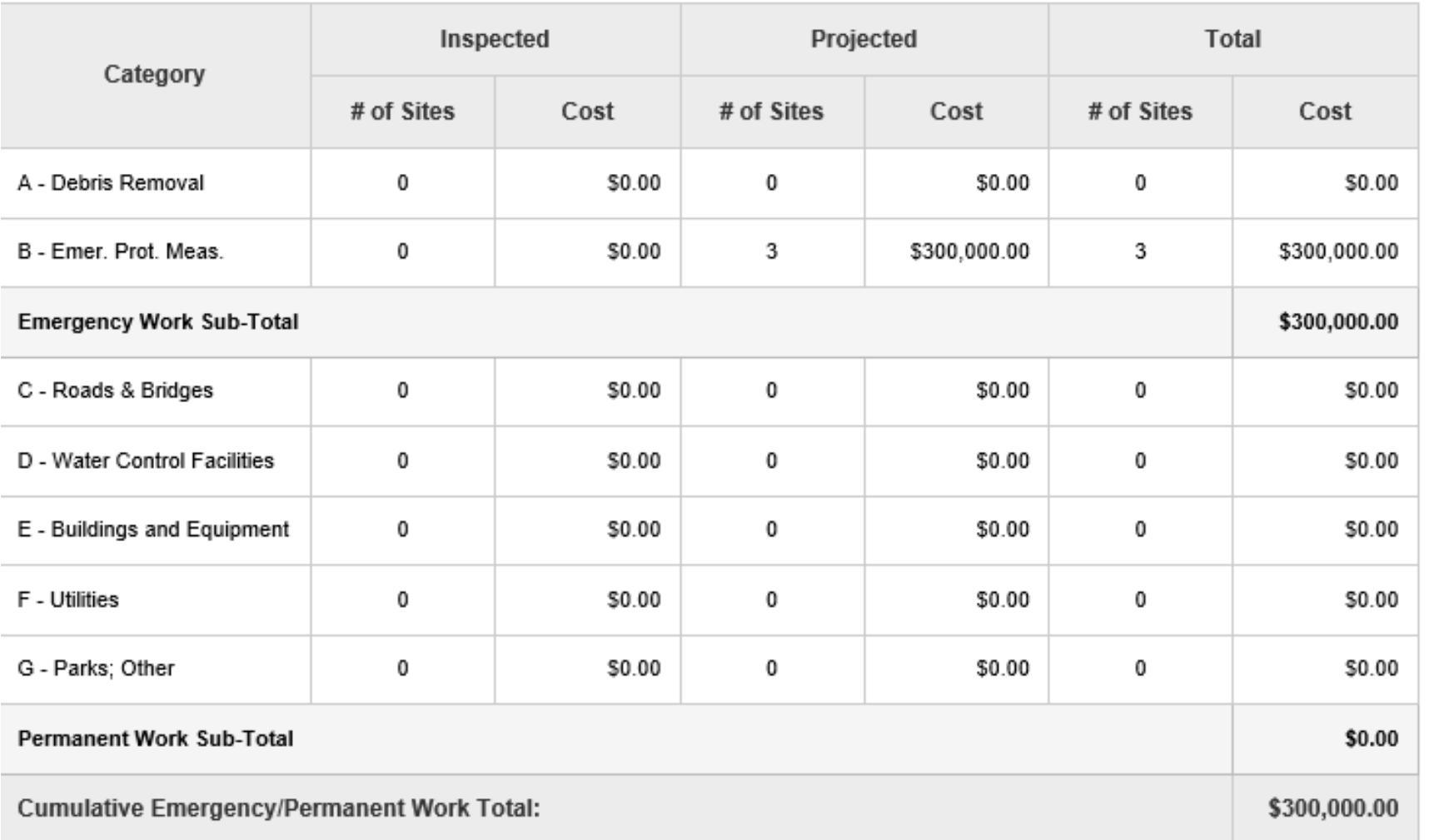

Damage Sites are rolled up into PDA report. As this example suggests, there will only be Category B costs reflected.\*

\*Should the disaster declaration evolve to include other categories, we will notify applicants accordingly.

**Step 5:** Submit your Damage Assessment once all of your damage sites are submitted by clicking the "**Advance**" tab.

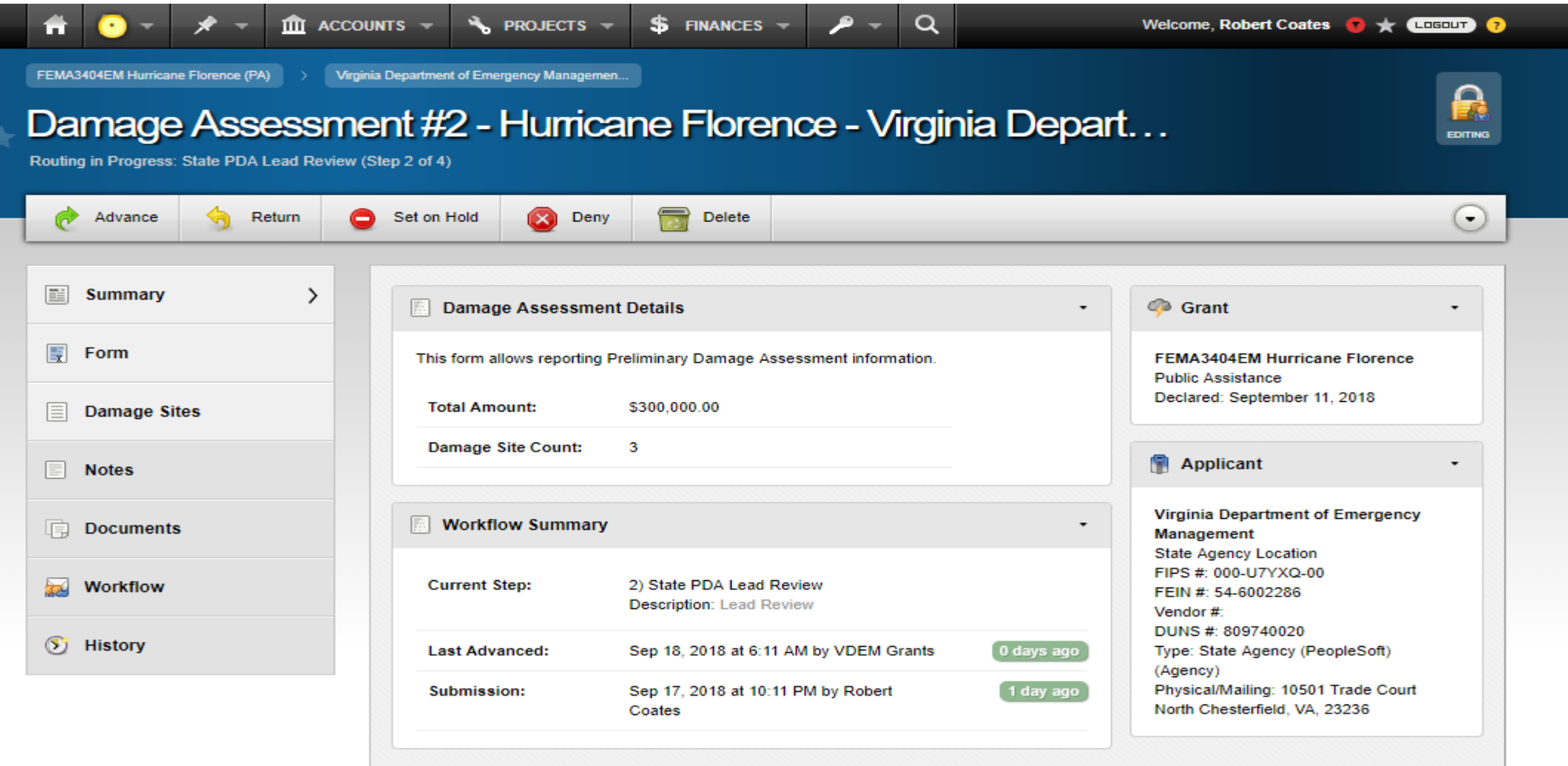

# Resources and Next Steps:

- Look for updates on the COVID-19 disaster as they become available <https://www.vaemergency.gov/coronavirus>
- Take advantage of our Public Assistance resource library, including Job Aids and Cost-Tracking templates<https://virginiapa.org/site/resources.cfm>
- Pay particular attention to the 2018 version of the FEMA Public Assistance Program and Policy Guide (PAPPG) and the Commonwealth Public Assistance Administrative Plan (2020) for cost-tracking guidance and supporting documentation requirements.
- State Agency expenses not reimbursable by HHS, FEMA, nor any Other Federal Agency may be reimbursable from Sum-Sufficient through the State Public Assistance Program (SPA).
- For more information and disaster-specific guidance from FEMA, please visit<https://www.fema.gov/coronavirus>

# Technical Support for State Agencies (including IHEs):

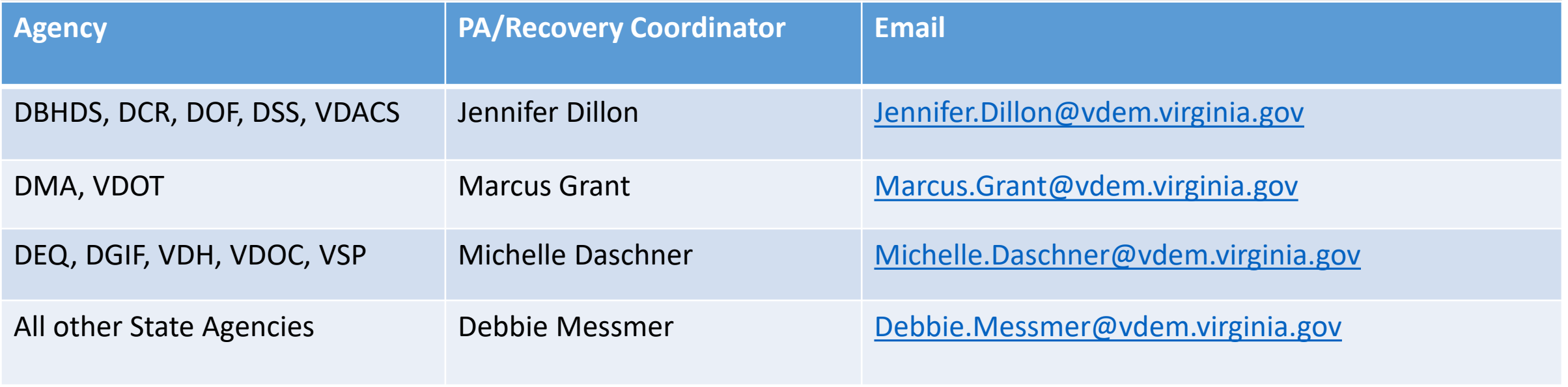

# Technical Support for Regional/Local Applicants:

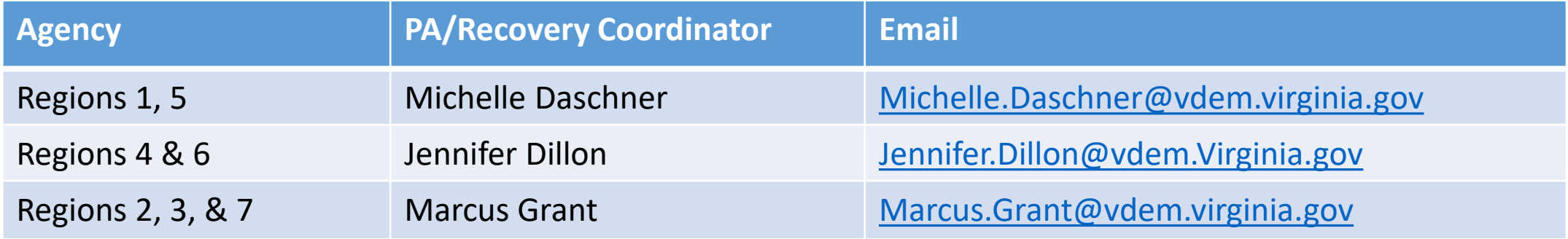

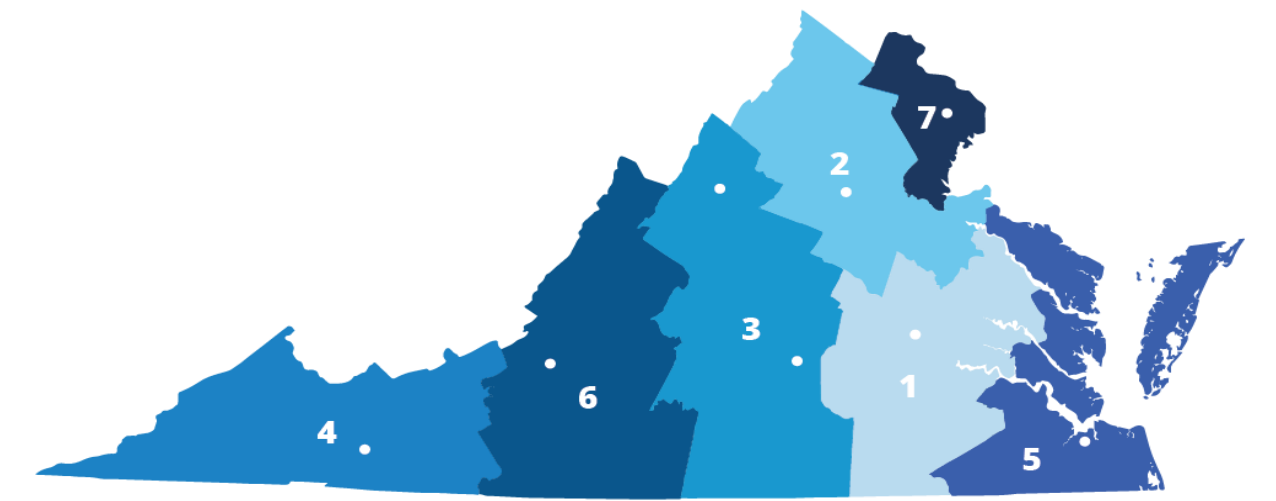

# Technical Support for Private Non-profits (PNPs):

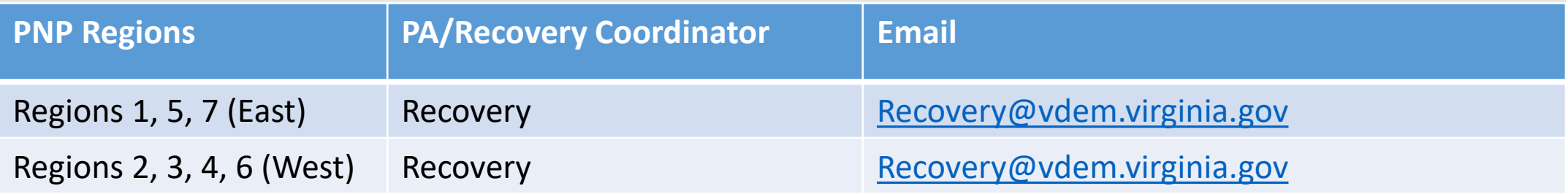

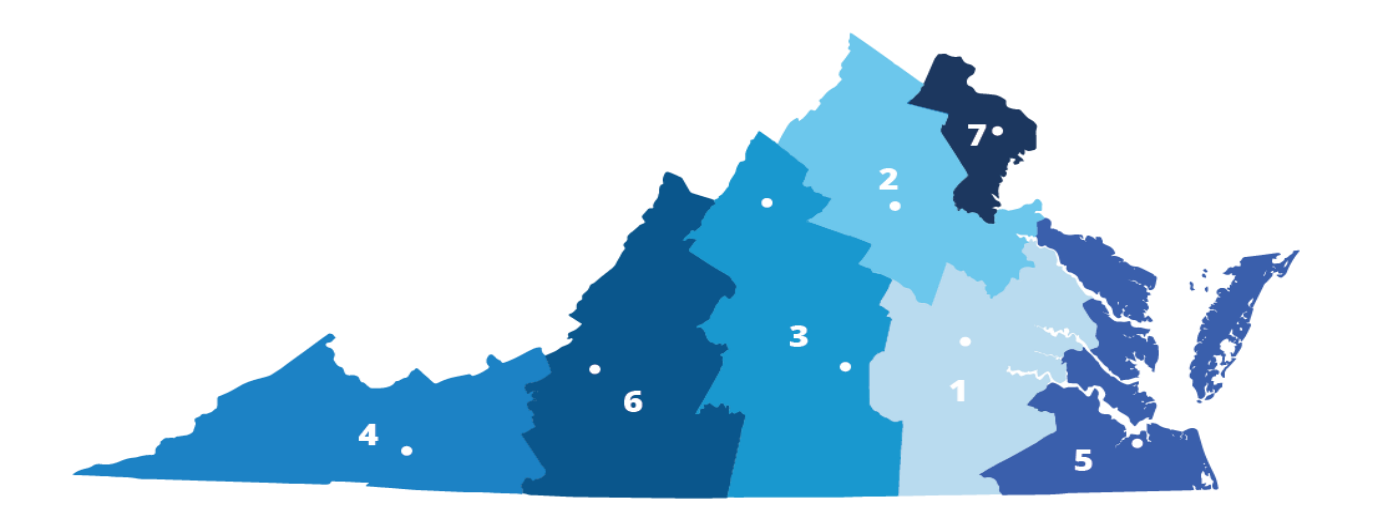

# Technical Support for Tribal Governments:

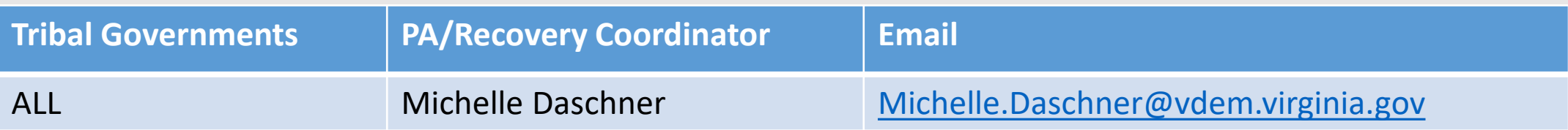